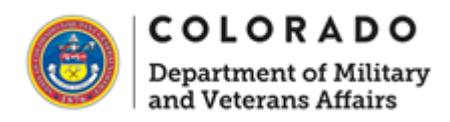

## **Loging into SharePoint on a Federal or State Computer**

It's the Same

**Step 1:** Get or ensure you have an @dmva.state.co.us Microsoft Account. If you need one reach out to it@dmva.state.co.us.

**Step 2:** Ensure you have the Microsoft Authenticator App on your phone and are logged in with your @dmva.state.co.us ac count.

**Step 3:** Visit [https://dmvacolorado.sharepoint.com/](https://gcc02.safelinks.protection.outlook.com/?url=https%3A%2F%2Fdmvacolorado.sharepoint.com%2F&data=05%7C01%7CBreanna.Bang%40dmva.state.co.us%7Cdc602c45776745c983be08dbb91ef9c6%7Cfe65e33df3e74667823ca2f35d705b2b%7C0%7C0%7C638307314933505961%7CUnknown%7CTWFpbGZsb3d8eyJWIjoiMC4wLjAwMDAiLCJQIjoiV2luMzIiLCJBTiI6Ik1haWwiLCJXVCI6Mn0%3D%7C3000%7C%7C%7C&sdata=1fcVTsQAsS%2BsirMYgR%2Fg%2FNrWx%2F57VYCOQ82OUispTfc%3D&reserved=0)

**Step 4:** Login using your **USERNAME** and **NOT** your email address.

This should be First**INITIAL**[LastName@dmva.state.gov](mailto:FirstINITIALLastName@dmva.state.gov) (your email address is firstNAME.[LastName@dmva.colorado.gov,](mailto:firstNAME.LastName@dmva.colorado.gov) note the difference between [MMouse@dmva.state.co.us](mailto:MMouse@dmva.state.co.us) vs [Mickey.Mouse@dmva.state.co.us,](mailto:Mickey.Mouse@dmva.state.co.us) for example).

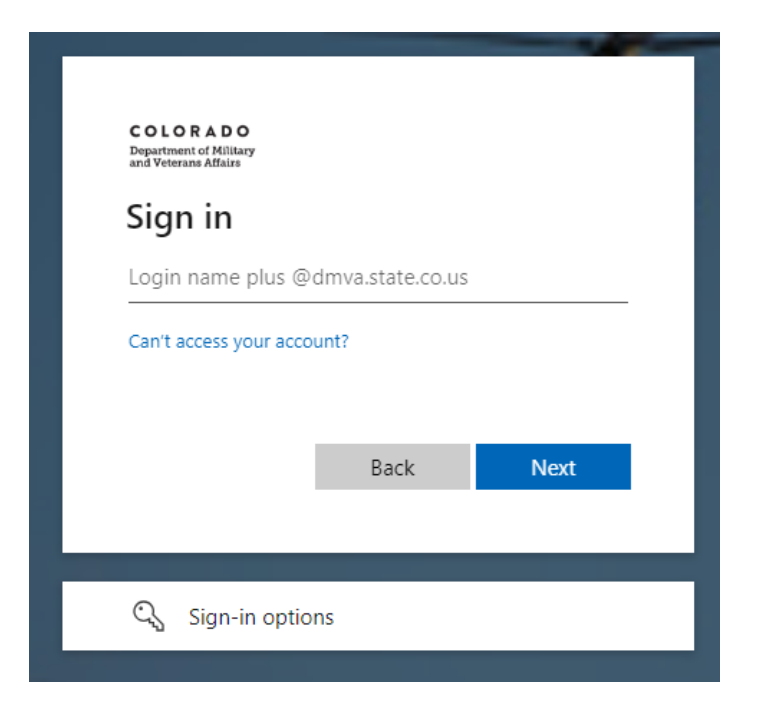

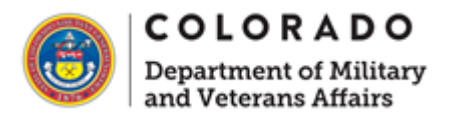

**Step 5:** If prompted, open the Microsoft Authenticator App and submit the code or confirm the number on the screen.

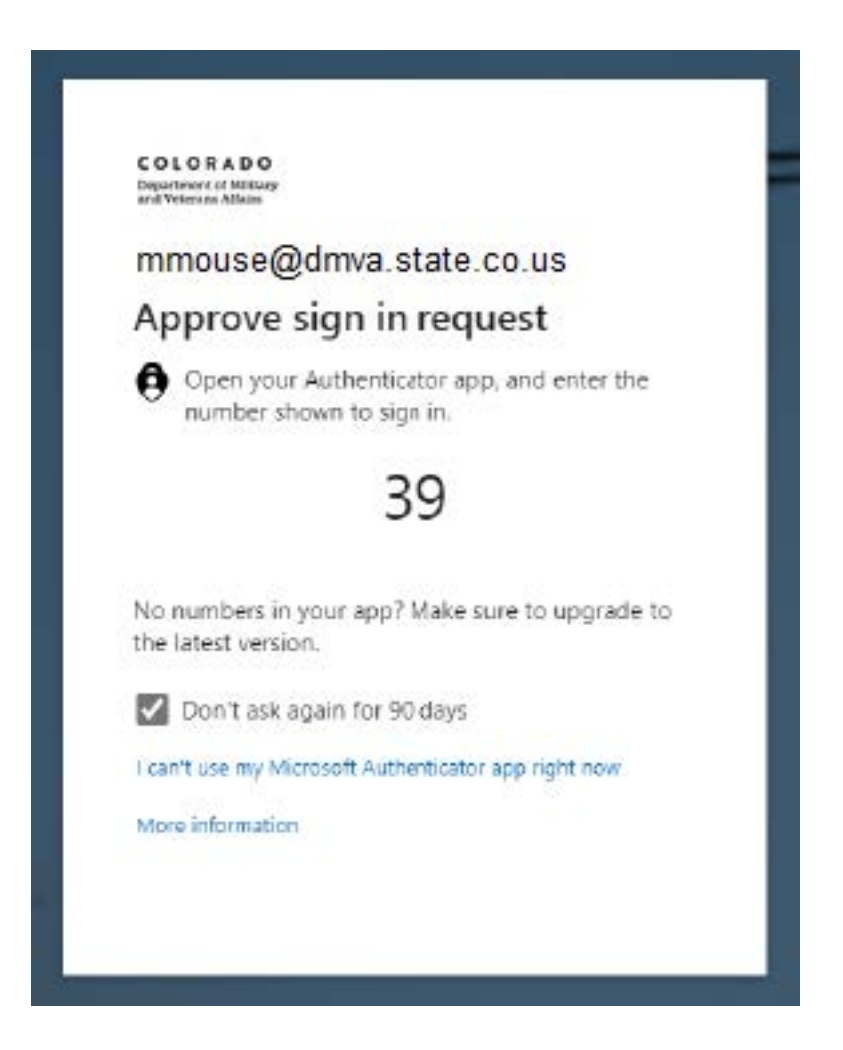

**Step 6:** If prompted, check that your information is up-to-date (email and phone number).